## **How to access Google Classroom for students**

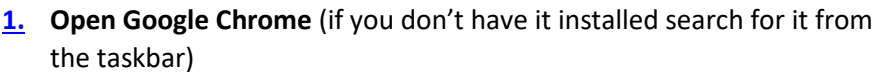

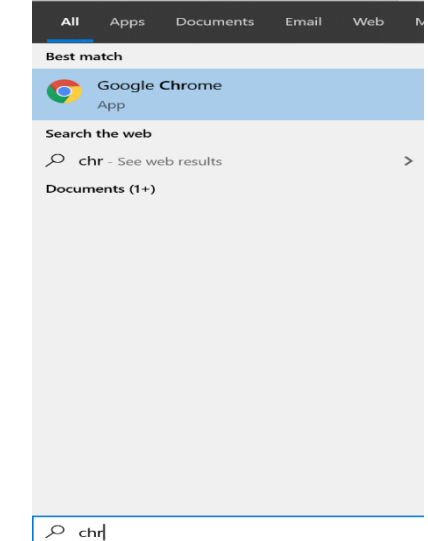

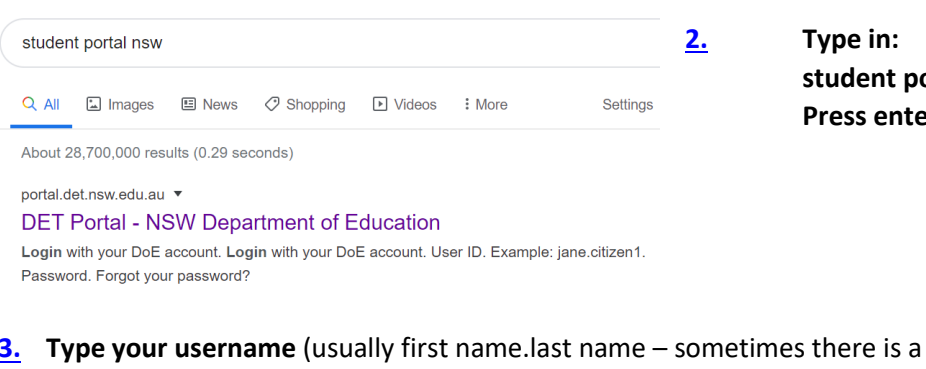

number at the end). **Type your password**. K-2 it is the letter for your class (eg.  $1/2K -$  type in k; KH – type 'h')

3-6 it is your class.

**Do not use capital letters. Press enter or the Log in button**.

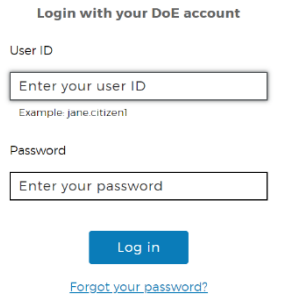

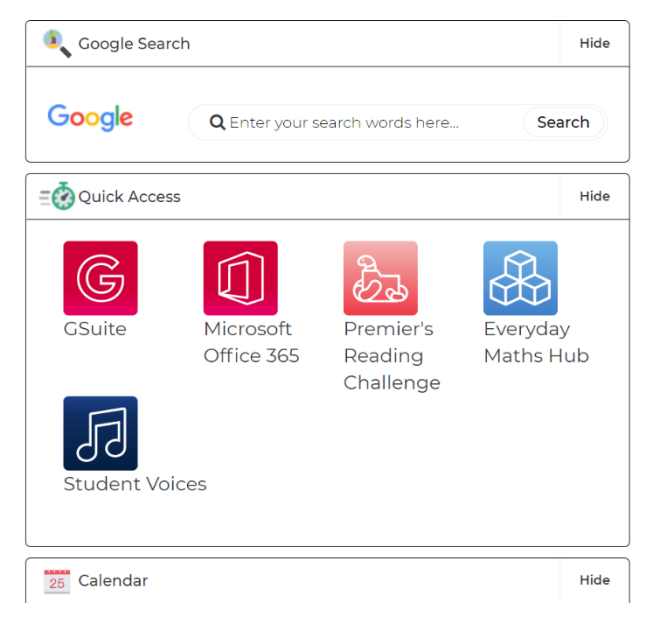

**4. Click on G Suite** (under the heading Quick Access).

**2. Type in:** 

**student portal nsw**

**Press enter. Select the first result.**

**5. Click continue** Google Verify it's you We would like to confirm the referenced account is yours. If you recognize this account, please press continue. I don't recognize this account Continue **AWA**<br>NSW Education **6. Click on Google Classroom.**  G Suite for Education Create & Collaborate Organise Investigate  $\sum_{n=1}^{\infty}$  $24<sub>1</sub>$  $\overline{\mathbf{m}}$ 國 **By My Mi** 1/2J 2021 **7. Click on your class.** .<br>Sca Johnsto 2 □ 5/6P  $\mathbb{H}$  (M) **8. Your screen will look like**   $5/6P$ **this. The middle tab 'Classwork' is where all class work will be posted.** Sandra MARTIN posted a new assignment: Week 9 Year 5 History į View all Sandra MARTIN posted a new assignment: Famous person research  $\vdots$  $\mathop{\mathrm{iii}}$  $\blacksquare$ **9. When you are finished, sign out by clicking on the circle with a letter in it found in the top right corner (the letter is the initial of your first name). 10. Go back to the student portal screen and sign out.Student Portal Ca** Home  $\therefore$  Email Oliver Library  $Hei$ A Notifications Change password E Change Colours **小** Sign Out